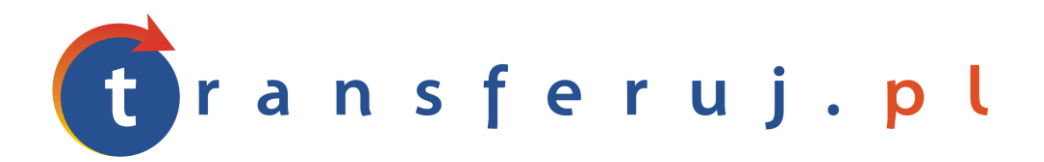

Automatyczna obsługa płatności w internecie

# **INSTRUKCJA INSTALACJI PŁATNOŚCI TRANSFERUJ.PL**

w 24-sklep.pl

*Wersja: 1.0*

Luty 2012

Transferuj.pl jest własnością Krajowego Integratora Płatności SA • ul. Św. Marcin 73/6 • 61-808 Poznań • kontakt@transferuj.pl NIP 777-306-15-79 • KRS 0000412357 • REGON 300878437

### **1. WYMAGANIA**

Aby korzystać z płatności Transferuj.pl w platformie IAI-Shop.com niezbędne jest:

- 1. Posiadać konto w systemie Transferuj.pl
- 2. Ustawić "kod potwierdzający" w panelu Sprzedawcy Transferuj.pl

## **2. AKTYWACJA PŁATNOŚCI TRANSFERUJ.PL**

1. Dokonaj rejestracji w systemie Transferuj.pl na bezpiecznej witrynie<https://secure.transferuj.pl/partner/rejestracja.htm> Pamiętaj, że obowiązkowym polem jest również podanie adresu www sklepu internetowego.

Po podaniu poprawnie wszystkich danych, na adres email zostanie wysłany ID Sprzedawcy Państwa sklepu.

2. Po otrzymaniu ID Sprzedawcy w Transferuj.pl zaloguj się do panelu Sprzedawcy i wprowadź kod potwierdzający, czyli drugie, dodatkowe hasło służące do bezpiecznej komunikacji między serwerem Transferuj.pl a 24-sklep.pl

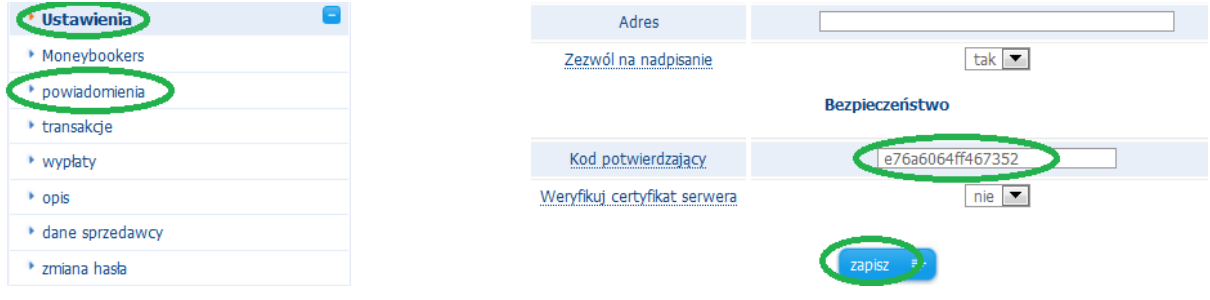

Pole "weryfikuj certyfikat serwera" ustaw na "nie" i kliknij zapisz.

3. Teraz zaloguj się do panelu administracyjnego 23-sklep.pl. By dostać się do edycji profilu płatności należy udać się do:

#### **Administracja --> konfiguracja --> zakładka Płatności on-line**

Należy wprowadzić ID Sprzedawcy nadany przez Transferuj.pl i kod potwierdzający wprowadzony przez Ciebie wcześniej w Panelu Sprzedawcy Transferuj.pl w odpowiednie pola formularza.

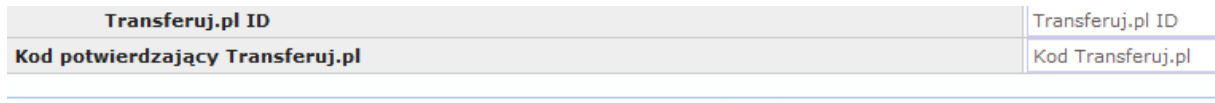

@2011 v2.0 rc1 24-sklep.pl

Po wprowadzeniu danych należy zapisać zmiany klikając Zapisz po prawej stronie.

4. Następnie należy przejść do zakładki w menu u góry **Zamówienia-->Forma płatności**

Teraz obok Transferuj.pl na liście należy kliknąć w ikonę notatnika, w celu edycji ustawień i wprowadzić je jak na obrazku poniżej.

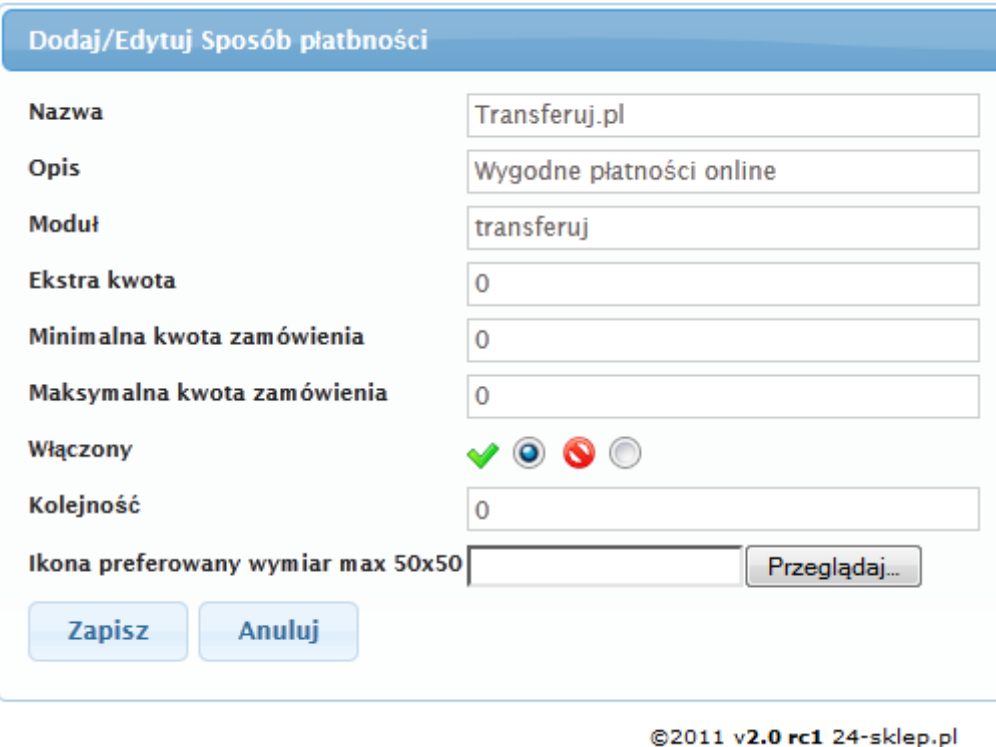

Następnie kliknąć zapisz.

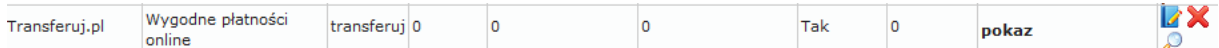

Dodatkowo klikając w lupę można wybrać dodatkowe opcje. Np płatności w danej kategorii lub przy danym typie dostawy

6. Teraz możesz przyjmować płatności poprzez Transferuj.pl!

# **3. KONTAKT**

W razie potrzeby odpowiedzi na pytania lub szczegółowe wyjaśnienie kwestii technicznych prosimy o kontakt poprzez formularz znajdujący się w Panelu sprzedawcy lub na adres e-mail: **pt@transferuj.pl**

## **4. HISTORIA ZMIAN**

Wersja 1.0 (Luty 2012):

Powstało pierwsze wydanie instrukcji.